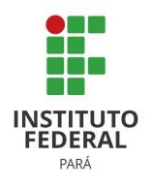

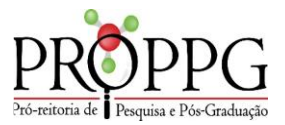

# MÓDULO DE PESQUISA MANUAL II Cadastro de Projeto de Pesquisa no SIGAA

Consonante a resolução 102/2020, as etapas de concepção, elaboração, implementação e execução das atividades de pesquisa devem ser documentadas no IFPA por intermédio de Projeto de pesquisa. O projeto de pesquisa pode ser desenvolvido nos Campi do IFPA ou fora deles, em cooperação com organizações da sociedade civil e empresariais, universidades, fundações e institutos de pesquisa, dentre outros, promovendo ações científicas interinstitucionais.

Visando auxiliar o registro e acompanhamento dos projetos de pesquisa dos Campi para posterior prestação de informação à sociedade e aos órgãos de controle externo e interno, o manual do módulo de pesquisa do Sistema Integrado de Gestão de Atividades Acadêmicas (SIGAA) busca auxiliar os servidores do IFPA (gestores, docentes, técnicos,...) na inserção de informações e gerenciamento do fluxo de projetos de pesquisa.

## **Março 2023**

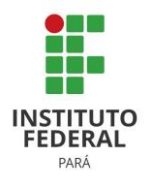

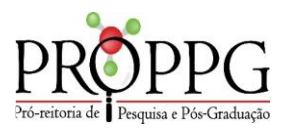

### **CADASTRO DE PROJETO DE PESQUISA NO SIGAA**

No módulo de pesquisa, o servidor pode acessar o seu respectivo portal e cadastrar projetos. O servidor para cadastro de projeto de pesquisa deve acessar o SIGAA com o mesmo login e senha de acesso do e-mail institucional**,** posteriormente executar os seguintes passos:

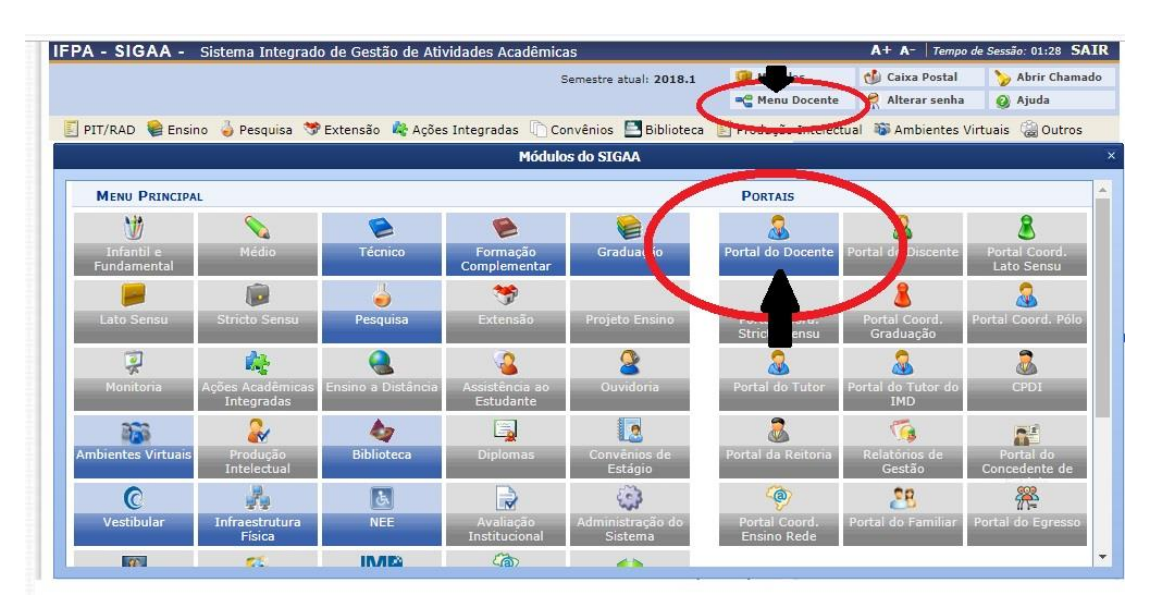

**1º Passo:** Acesse o portal do servidor através do campo MENU DOCENTE ou PORTAL DOCENTE

Informação: Aos TAEs com a função de coordenador acessar: MÓDULO PESQUISA > PROJETOS DE PESQUISA > CADASTRAR PROJETO (interno ou externo)

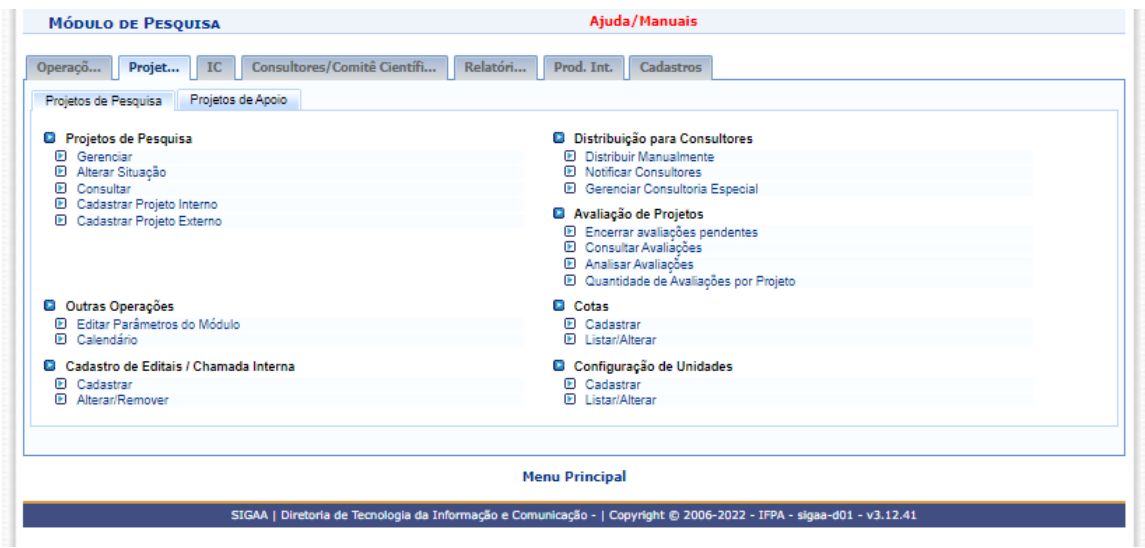

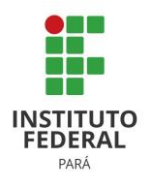

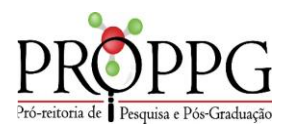

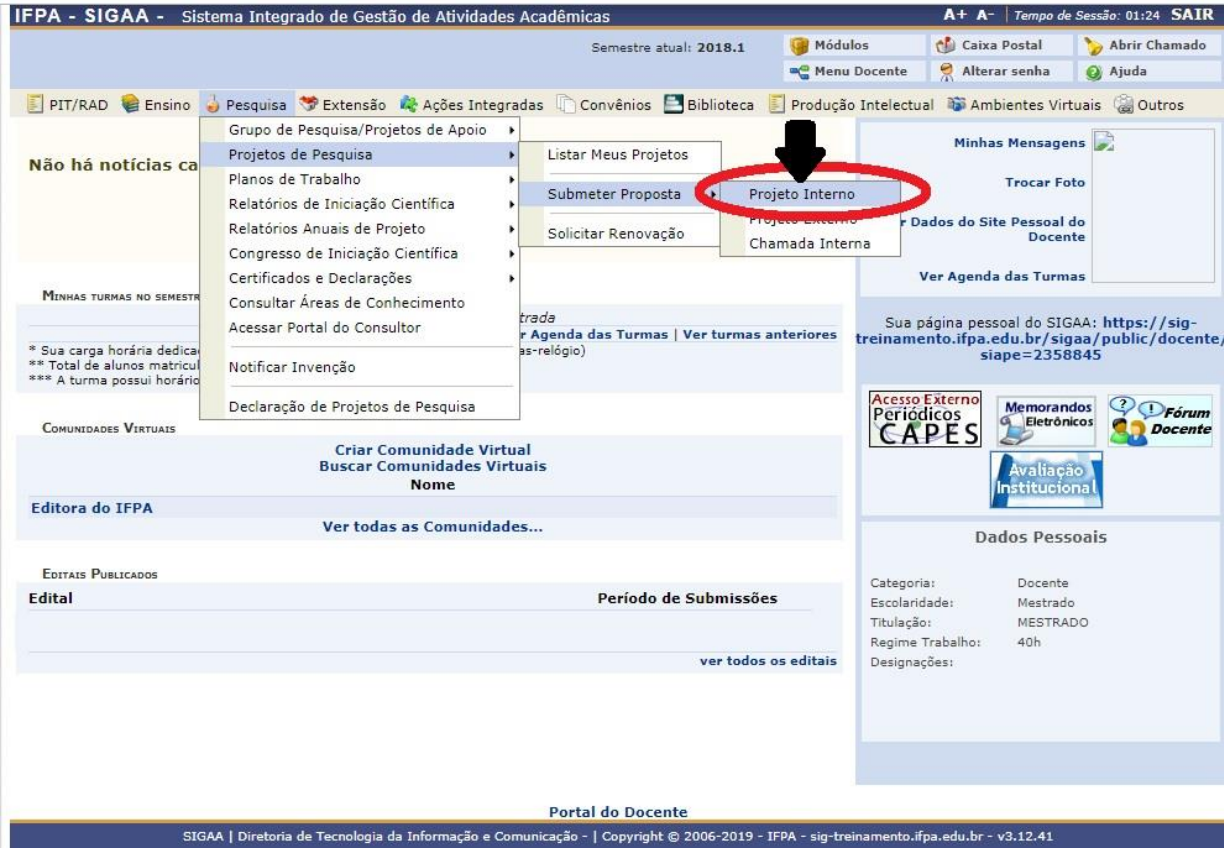

**2º Passo:** Acesse a aba **PESQUISA PROJETOS DE PESQUISA SUBMETER PROPOSTA PROJETO INTERNO**

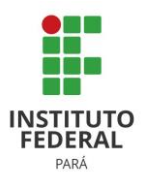

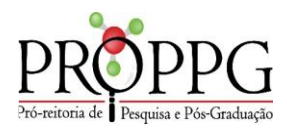

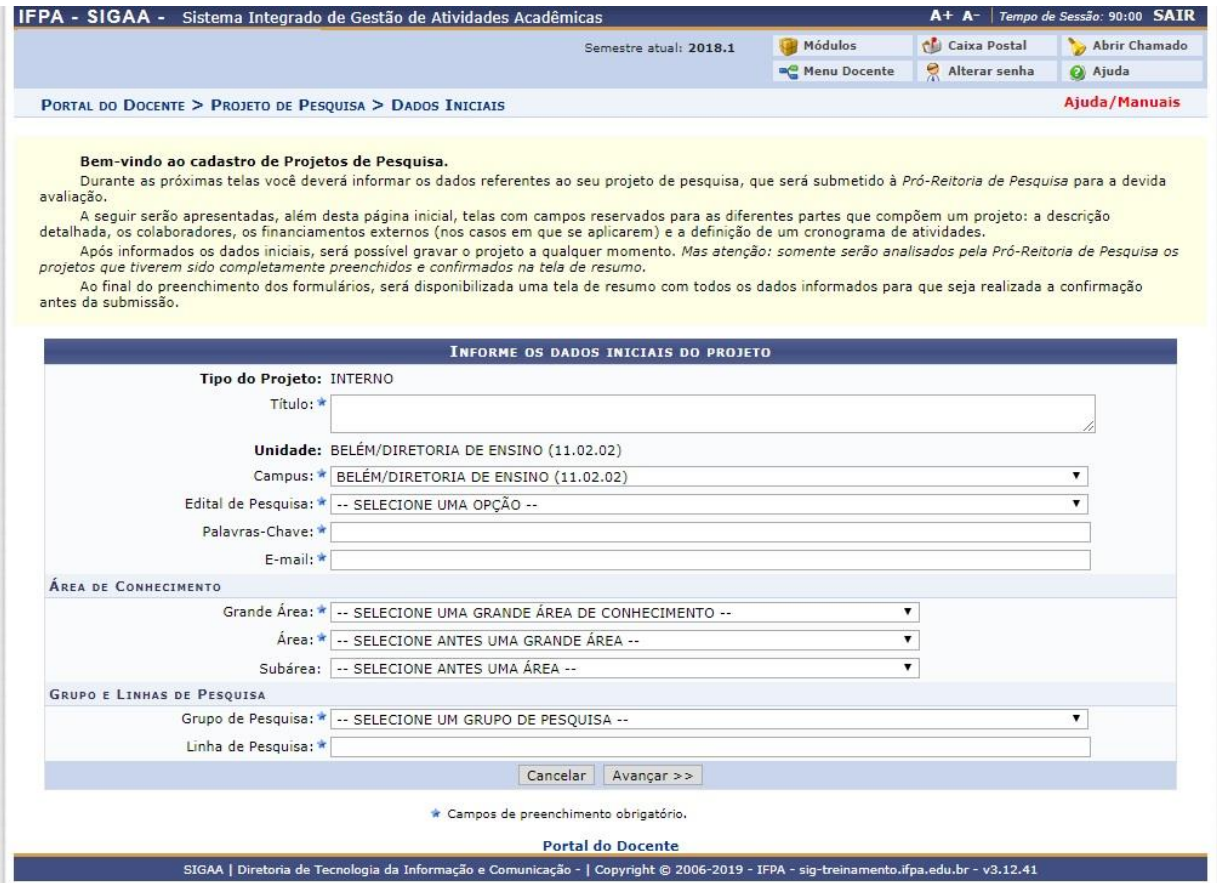

**3º Passo:** Na tela acima, o sistema solicita que sejam informados os seguintes dados para prosseguir com a submissão da proposta do projeto de pesquisa interno. São eles:

a) Título (Insira um título para nomear o projeto)

b) Campus: Selecione o campus de lotação;

c) Edital de Pesquisa: Selecione um dos editais abertos. Para submeter uma proposta de projeto interno é necessário que o edital esteja aberto, e vincular esta proposta ao edital; Após a seleção do edital, irá abrir o campo período de execução, para preenchimento do período de execução do projeto de acordo com prazo estabelecido em edital.

- d) Palavras-chave: Insira as palavras-chave do projeto;
- e) E-mail: Informe o e-mail do responsável pelo projeto;
- f) Grande Área: Informe a Grande Área do projeto;
- g) Área: Informe a Área do projeto;
- h) Sub-Área: Informe a Sub-Área do projeto;

i) *Este projeto está vinculado a algum grupo de pesquisa?* Informe o grupo de pesquisa vinculado ao projeto, onde o servidor deverá selecionar qual é esse grupo dentre as opções listadas; m) Linha de Pesquisa: Preencha o campo com o título da linha de pesquisa.

\*Caso desista de realizar a operação, clique em *Cancelar* e confirme a operação na caixa de diálogo que será gerada posteriormente.

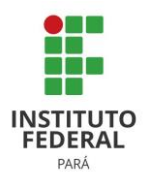

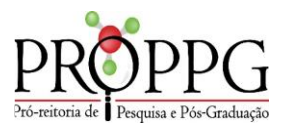

\*Para retornar à página inicial do módulo, clique no link **PORTAL DOCENTE.** Esta função é válida para todas as telas que a apresentar

\*Para continuar com o cadastramento do projeto, clique em *Avançar.* 

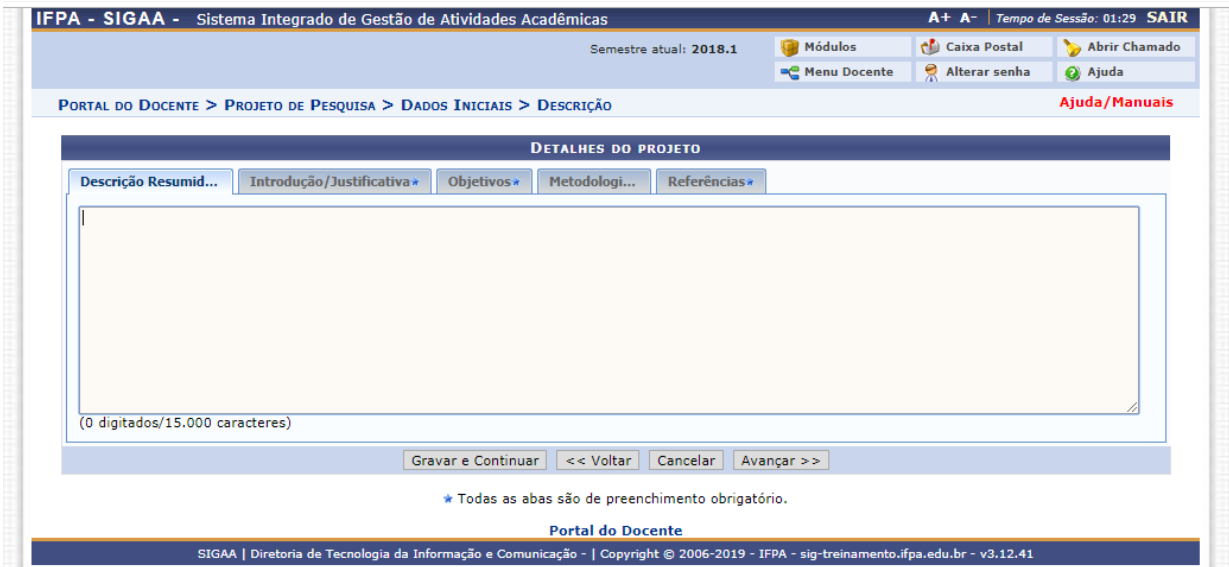

**4º Passo:** Nesta etapa, o servidor deverá preencher os detalhes relativos a Introdução/Justificativa, Objetivos, Metodologia, Resultados e Impactos Esperados, Infraestrutura disponível para desenvolvimento do projeto e Referências. Para isso, basta navegar por entre as respectivas abas e descrever as informações desejadas para cada seção.

Para retornar à tela anterior, clique em **VOLTAR**. Esta mesma função será válida sempre que a opção estiver presente.

Caso queira gravar os dados fornecidos até o momento, clique em **GRAVAR E CONTINUAR**. Esta mesma função será válida sempre que a opção estiver presente. A seguinte mensagem de sucesso será exibida no topo da tela:

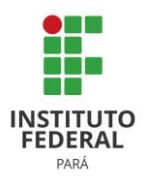

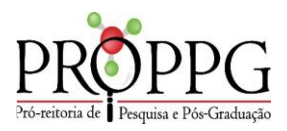

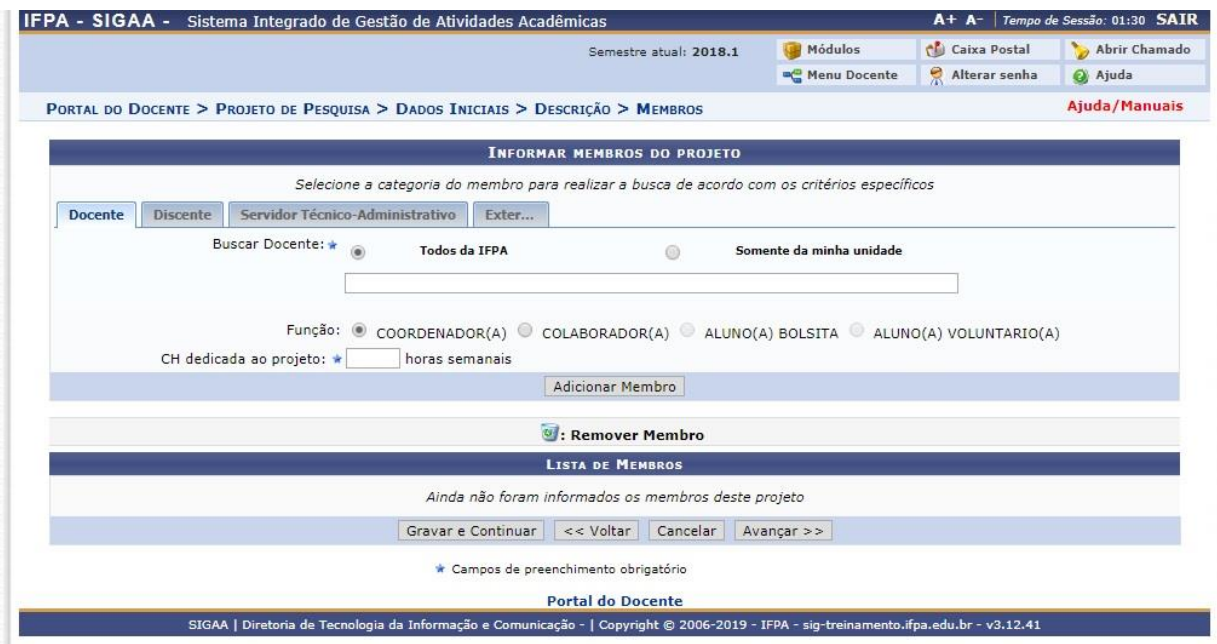

**5º Passo:** Para inserir um membro na categoria desejada, o usuário deverá selecioná-lo a partir da listagem disponibilizada ao inserir as letras iniciais referentes ao servidor desejado e definir a CH (Carga horária) dedicada ao projeto, de acordo com a Resolução 779/2022 – CONSUP e Resolução 487/2017 – CONSUP, depois clique em **ADICIONAR MEMBRO**, o membro do grupo será gravado podendo ser visualizado na **LISTA DE MEMBROS***.* As telas de discente e técnico-administrativo seguem o mesmo padrão de cadastro com diferenciação no cadastro de pesquisador externo.

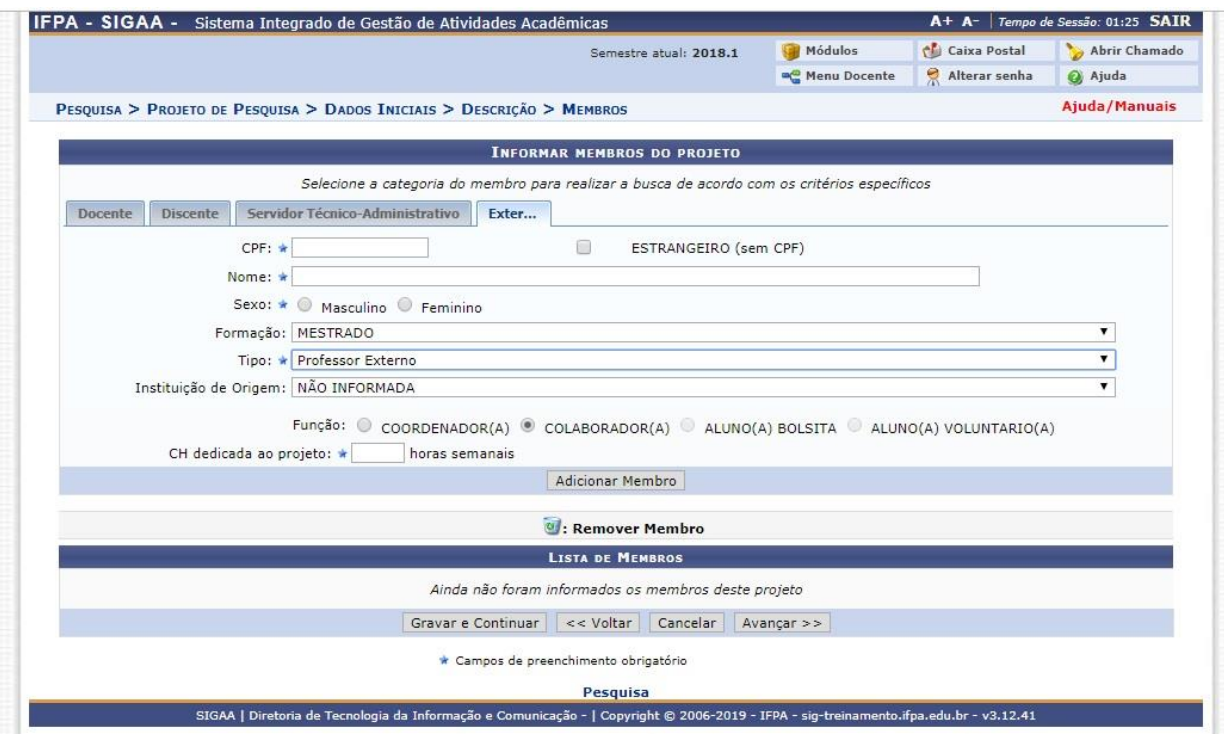

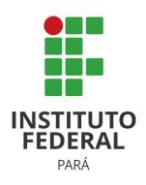

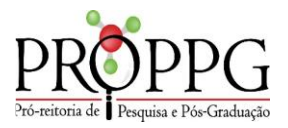

Caso necessário inserir um membro na categoria de *Participante Externo*, clique na aba correspondente. Os passos a seguir são realizados na tela seguinte:

\*CPF (Informe o número do CPF do participante);

\*ESTRANGEIRO (sem CPF) (Marque esta opção caso o participante seja estrangeiro);

\*Nome (Informe o nome do participante);

\*Sexo (Opte entre Masculino e Feminino);

\*Formação (Selecione uma das opções disponíveis de formação);

\*Tipo (Selecione uma das opções disponíveis para o Tipo);

\*Instituição de Origem (Selecione uma das instituições apresentadas);

\*Função (Opte entre COORDENADOR(A), COLABORADOR(A), ALUNO(A) BOLSISTA e ALUNO(A) VOLUNTÁRIO(A);

\*CH dedicada ao projeto (Informe, em horas, a carga horária do membro).

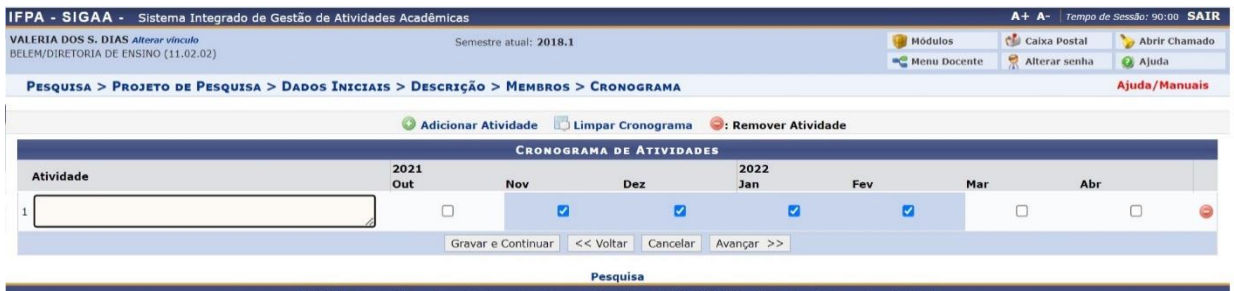

**6º Passo:** Nesta tela será necessário descrever o cronograma de atividades do projeto, selecionando os meses de desenvolvimento dos planos de trabalho**.** Após preenchimento, clicar em **GRAVAR E CONTINUAR** para salvar informações referente ao cronograma e na sequência clicar em **AVANÇAR** para visualizar tela com resumo do projeto. Havendo necessidade de cadastro posterior do plano de trabalho, esta ação poderá ser executada através no portal docente conforme tela abaixo.

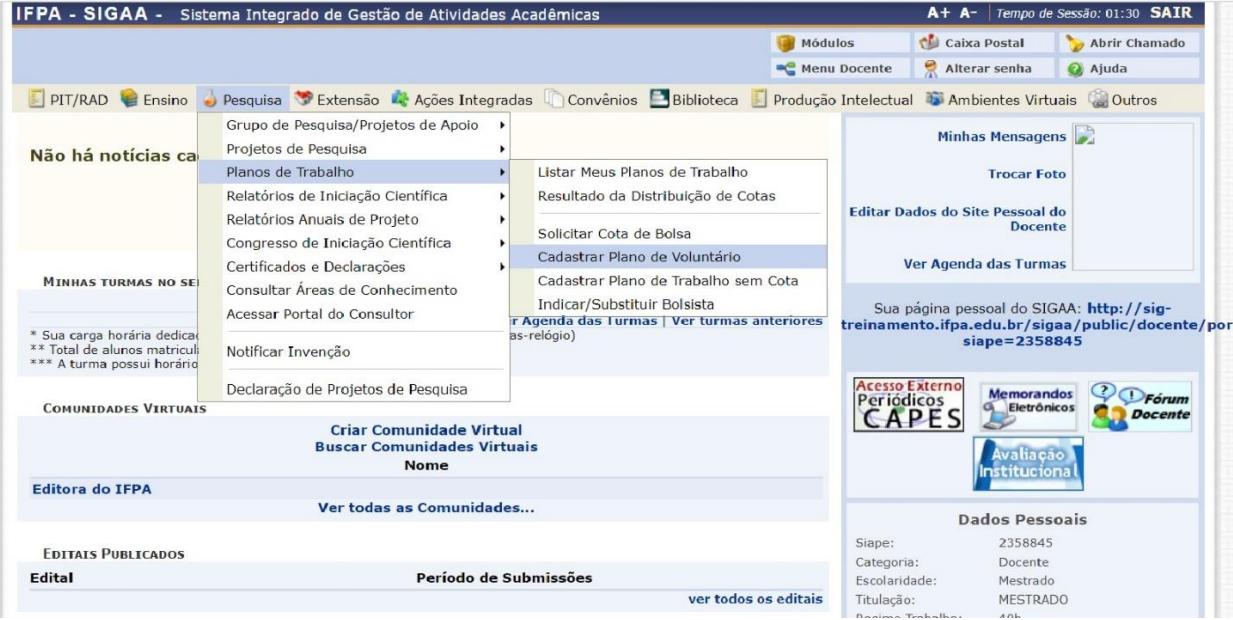

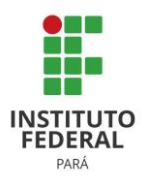

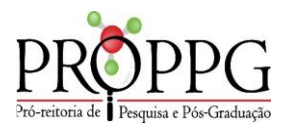

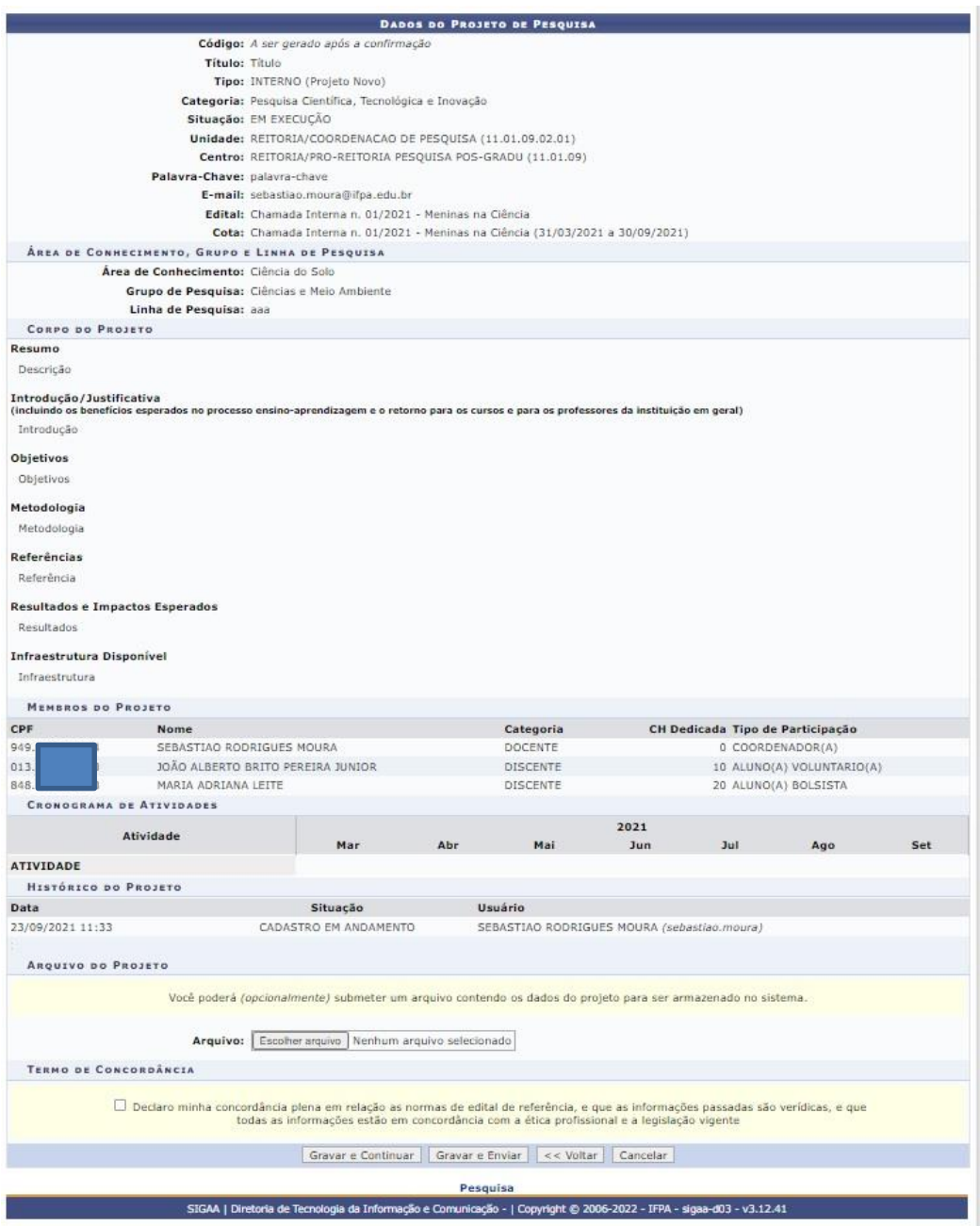

**7º Passo:** A última tela antes de enviar o projeto, consta o resumo do projeto e, se necessário anexar informações detalhadas do projeto, em arquivo contendo dados do projeto em pdf ou algum outro arquivo exigido no Edital.

Caso ainda necessite fazer alterações, clicar em 'Voltar'. Estando o projeto com todas as informações corretas e finalizadas, clicar em 'Gravar e Enviar' para envio ao gestor de pesquisa, não possibilitando mais a alteração do projeto pelo coordenador após envio.

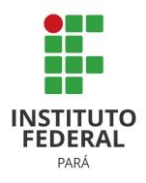

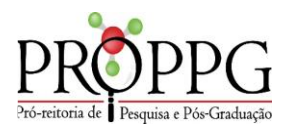

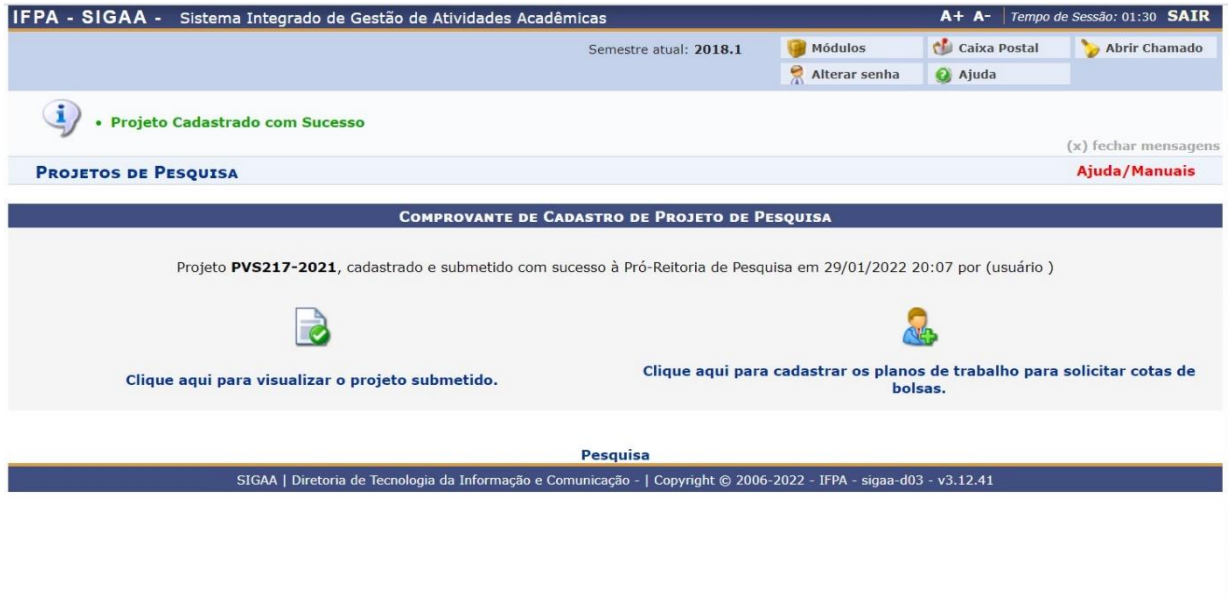

Será emitido comprovante de cadastro do projeto de pesquisa e gerado código para acompanhamento do projeto no sistema e cadastro posterior dos planos de trabalho.

Em caso de dúvidas, dificuldades de acesso, solicitação de perfil, agendamento de treinamento do módulo de pesquisa (gestor) entrar em contato com a coordenação de pesquisa da PROPPG-IFPA através do contato coord.pesquisa.proppg@ifpa.edu.br